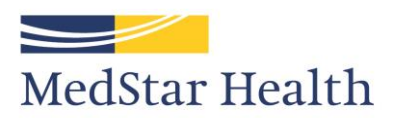

## **SiTEL Process for Medstar Health Physical Therapy Students (PT, PTA, OT, OTA, SLP)**

- 1. Open [www.sitelms.org](http://www.sitelms.org/)
- 2. Click on "New Associate Sign up"
- 3. Click on "Contractor, Student, or Volunteer"
- 4. Leave next section blank and hit CONTINUE
- 5. Click on "Medstar National Rehabilitation Network"
- 6. Fill in Account information with personal email and personal phone number
- 7. Pick the following Department: Hand Therapy Lutherville 40111-33405 (please note that this department may not match the site you are going to)
- 8. Pick job category of "Rehab"
- 9. Pick role of Physical Therapist, Occupational Therapist, Physical Therapist Assistant, or Speech Language Pathologist
- 10. Pick job title that corresponds with role and ends with "OP"
- 11. Create password and fill in security questions
- 12. Check your email for an approval email, and once received log in using your account and password
- 13. Keep this information handy you can use SiTEL to access free educational courses and student oriented courses